# **One-Time Account Creation: Step by Step Instructions**

1) Log into your pipeline account, and select 'Financial Aid'

| eline<br>nt Employee<br>stration<br>ent Resources<br>ncial Aid |                                                                            |                                                                             |                                                              |                                                      |                                                                      |
|----------------------------------------------------------------|----------------------------------------------------------------------------|-----------------------------------------------------------------------------|--------------------------------------------------------------|------------------------------------------------------|----------------------------------------------------------------------|
| ent Resources<br>Incial Aid                                    |                                                                            |                                                                             |                                                              |                                                      |                                                                      |
| icial Aid                                                      |                                                                            |                                                                             |                                                              |                                                      |                                                                      |
|                                                                |                                                                            |                                                                             |                                                              |                                                      |                                                                      |
|                                                                |                                                                            | Campus Announc                                                              | cements                                                      |                                                      |                                                                      |
| lass Schedule & Bill                                           |                                                                            | Campus Announc                                                              | Jementa                                                      |                                                      |                                                                      |
| ent Records                                                    |                                                                            | Announcements                                                               |                                                              |                                                      |                                                                      |
| ersonal Information                                            |                                                                            |                                                                             |                                                              |                                                      |                                                                      |
| ent Account                                                    |                                                                            | You currently have no                                                       | announcements.                                               |                                                      |                                                                      |
| Grades                                                         |                                                                            | Show Hidden                                                                 |                                                              |                                                      |                                                                      |
| ous Card                                                       |                                                                            |                                                                             |                                                              |                                                      |                                                                      |
| se Planning                                                    |                                                                            | Academic Cale                                                               | endar                                                        |                                                      |                                                                      |
| e Orientations                                                 |                                                                            |                                                                             |                                                              |                                                      | _                                                                    |
| Search                                                         |                                                                            | Today 🚺 🕨 A                                                                 | August 2021 👻                                                |                                                      |                                                                      |
| ly Bill                                                        |                                                                            | Sun                                                                         | Mon                                                          | Tue                                                  |                                                                      |
|                                                                | Grades<br>pus Card<br>se Planning<br>e Orientations<br>s Search<br>My Bill | Grades<br>pus Card<br>se Planning<br>ne Orientations<br>s Search<br>My Bill | Grades pus Card se Planning ne Orientations s Search My Bill | Grades pus Card se Planning ne Orientations s Search | Grades pus Card se Planning te Orientations s Search My Bill Aug 1 2 |

## 2) Select 'Financial Aid Status'

| ← → C 🌢 banner.sbcc.edu/PROD/twbkwbis.P_GenMenu?name=bm                                                                                                    | nenu.P_FAApplStuMnu 📩                                                                                                    |
|----------------------------------------------------------------------------------------------------|----------------------------------------------------------------------------------------------------|
| SANTA BARBARA CITY COLLEGE                                                                                                    |                                                                                                    |
| Personal Information Student Employee                                                                                                    |                                                                                                    |
| Go                                                                                                    | RETURN TO MENU SITE MAP HELP RETURN TO F                                                                                         |
| Financial Aid Status                                                                                                    |                                                                                                    |
| Eligibility<br>Review Financial Aid Holds (which may prevent payment of awards), document requirements, acade<br>Review Financial Aid Holds (which may prevent payment of awards), document requirement |                                                                                                    |
| Award<br>View account summary; Review awards; Display award payment schedule; View award hist                                                                                                    |                                                                                                    |
| Special Messages<br>Review important messages regarding eligibility for aid. To see your Satisfactory Academic                                                                                          | Progress Status: Click on "Financial Aid" Click on "Financial Aid Status" Select the "Aid Year" and Click on "Academic Progress" |
| Federal Shopping Sheet<br>Standardized format information about the Cost of Attendance and your Awards for easy co                                                                                      | omparison with other higher education institutions.                                                                              |
| General Financial Aid<br>Financial Aid Application and Information Links (http://www.sbcc.edu/financialaid/)                                                                                            |                                                                                                    |
| Direct Deposit Sign Up                                                                                                    |                                                                                                    |

Enroll in direct deposit of financial aid funds, change account number and cancel enrollment.

E-Mail SBCC Financial Aid Office

RELEASE: 8.9 SBCC

© 2020 Ellucian Company L.P. and its affiliates.

#### 3) Select an aid year by clicking on the drop down arrow

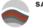

SANTA BARBARA CITY COLLEGE

| Search         | GO                                       |                          |               |                   |                          |   | RETURN TO MEN | U SITE MAP HE | LP RETURN TO PIPELINE |
|----------------|------------------------------------------|--------------------------|---------------|-------------------|--------------------------|---|---------------|---------------|-----------------------|
| Aid Year       |                                          |                          |               |                   |                          |   |               |               |                       |
| Some financia  | l aid information is detern              | nined by Aid Year (the a | academic year | for which you are | eceiving financial aid). |   |               |               |                       |
| Select Aid Yea | Not Applicable/No Value Formatte State   | ound 2                   | S             | elect an aid v    | ear from drop            | ] |               |               |                       |
| SUBMIT         | 2022-2023 aid year                       |                          |               |                   | wn                       |   |               |               |                       |
| RELEASE: 8.2   | 2021-2022 Aid Year<br>2020-2021 Aid Year | _                        |               | u                 | WII                      | J |               |               |                       |
| LEASE. 0.2     | 2020-2021 Ald Year<br>2019-2020 Aid Year |                          |               |                   |                          |   |               |               |                       |
| 2022 Ellucia   | 2018-2019 Aid Year                       | es.                      |               |                   |                          |   |               |               |                       |
|                | 2017-2018 Aid Year                       |                          |               |                   |                          |   |               |               |                       |
|                | 2016-2017 Aid Year                       |                          |               |                   |                          |   |               |               |                       |
|                | 2015-2016 Aid Year                       |                          |               |                   |                          |   |               |               |                       |
|                | 2014-2015 Aid Year<br>2013-2014 Aid Year |                          |               |                   |                          |   |               |               |                       |
|                | 2011-2012 Aid Year                       |                          |               |                   |                          |   |               |               |                       |
|                | 2010-2011 Aid Year                       |                          |               |                   |                          |   |               |               |                       |
|                | 2009-2010 Aid Year                       |                          |               |                   |                          |   |               |               |                       |
|                | 2008-2009 Aid Year                       |                          |               |                   |                          |   |               |               |                       |
|                | 2007-2008 Aid Year                       |                          |               |                   |                          |   |               |               |                       |

## 4) Click on 'Student Requirements'

The following information is based on your status with a Out of State Off Campus Budget for the Spring Semester.

Federal Pell Grants or California College Promise Grants (CCPG) can be estimates. The Pell award is subject to change until the file is packaged.

This is a summary of your financial aid information for the specified aid year. To obtain greater detail about any of the following summary statements, select the corresponding link.

You have unsatisfied student requirements for this aid year.

# 5) In the Student Requirements tab you can view Unsatisfied Requirements. Click on 'Financial Aid Verification'

| Student Requirements Holds Academic Progress                                                                                                    | _ |
|----------------------------------------------------------------------------------------------------|---|
| Unsatisfied Requirements                                                                                                    |   |
| Requirement                                                                                                    | S |
| Direct Loan Entrance Requirement                                                                                                    | F |
| If you are planning on borrowing a student loan, you will need to complete online loan entrance counseling at https://studentloans.gov. Entrance counseling only needs to be done once for both subsidized and unsubsidized loans. You will still need to submit a completed Direct Loan Request Form to the SBCC Financial Aid Office. |   |
| Direct Loan Entrance Requirement                                                                                                    | F |
| If you are planning on borrowing a student loan, you will need to complete online loan entrance counseling at https://studentloans.gov. Entrance counseling only needs to be done once for both subsidized and unsubsidized loans. You will still need to submit a completed Direct Loan Request Form to the SBCC Financial Aid Office. | , |
| Financial Aid Verification                                                                                                    | R |
| Financial Aid Verification- Your FAFSA or CA Dream Act Application has been selected for verification. Please click on Financial Aid Verification above, to sign into our new paperless process.                                                                                                    |   |
| See FA Advisor Regarding Exceeding Aggregate Loan Limits                                                                                                    | F |
| NSLDS- NSLDS states that there are issues with the status of your previous student loans. Please contact a SBCC Financial Aid Advisor to resolve the issue.                                                                                                    |   |

The Requirements link enables you to download the form necessary to complete the specific requirement or transfers you to another page to satisfy the requ

Satisfied Requirements

6) You will be routed to our Online Paperless Verification system. This system requires a one-time account creation. <u>When entering First Name, Last Name, Date of Birth, Social</u> <u>Security/DREAM ID the information must be entered exactly as it was reported on the FAFSA/CA Dream application.</u>

| This page will automatically clos                                                           | e and log you out in 2:17                                                                                                    | *Required                                     |
|---------------------------------------------------------------------------------------------|----------------------------------------------------------------------------------------------------|-----------------------------------------------|
| Confirm Studer                                                                              | nt Information                                                                                                    |                                               |
| financial aid application - ei<br>(FAFSA) or the California Di                              | fields below must match inform<br>ither the Free Application for Fea<br>ream Act Application. An exact r<br>ovide on one of these applicatior | leral Student Aid<br>natch of all 4 pieces of |
| Why do I have to provide t<br>• First name                                                  | this?                                                                                                    |                                               |
| * Last name                                                                                 |                                                                                                    |                                               |
| * Date of birth                                                                             |                                                                                                    |                                               |
|                                                                                             |                                                                                                    |                                               |
| <ul> <li>Social security number/[</li> </ul>                                                | DREAMID                                                                                                    |                                               |
|                                                                                             | DREAMID                                                                                                    |                                               |
|                                                                                             |                                                                                                    |                                               |
| Social security number/[     Preferred email     testing@pipeline.sbcc.ed     Confirm email |                                                                                                    |                                               |
| * Preferred email<br>testing@pipeline.sbcc.ed                                               | du                                                                                                    |                                               |